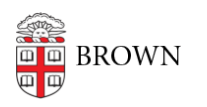

[Knowledgebase](https://ithelp.brown.edu/kb) > [Phones & Conferencing](https://ithelp.brown.edu/kb/phones-conferencing) > [Zoom Web Conferencing](https://ithelp.brown.edu/kb/zoom-web-conferencing) > [Zoom Features](https://ithelp.brown.edu/kb/zoom-features) > [Zoom Whiteboard](https://ithelp.brown.edu/kb/articles/zoom-whiteboard)

## Zoom Whiteboard

Gena Burke - 2022-08-10 - [Comments \(0\)](#page--1-0) - [Zoom Features](https://ithelp.brown.edu/kb/zoom-features)

Zoom provides a built-in whiteboard for digital writing and drawing. This tool is helpful when you want to create a drawing or figure to explain a concept or brainstorm with the class to create a list or graphic organizer such as a pro/con list or flow chart. Students can also create their own figures by using the whiteboard in breakout rooms. To access the Zoom whiteboard,

- 1. Press green share button at center bottom of Zoom window
- 2. Choose "Whiteboard" from options.
- 3. Press "Share" at the bottom right of the window.

For more details, [Zoom provides these instructions to help you get started.](https://support.zoom.us/hc/en-us/articles/205677665-Share-a-Whiteboard)